## **Respond to a Change Request 10.0**

## **Show me:** Respond to a Change Request

After reviewing a funding proposal or complex project component, the reviewer may request changes. When they do, you receive an e-mail notification with a link to the funding proposal, and the funding proposal appears in your Inbox. You must make the appropriate changes and submit the revised proposal for review again.

## **To respond to a change request**

- 1. Log on and open the funding proposal by clicking its name in the e-mail notification or from My Inbox.
- 2. From the workspace, click **Edit Funding Proposal**.
- 3. Navigate to a page containing reviewer notes and click a note icon  $\blacksquare$  to open it.
- 4. If you must edit the project to address the reviewer's comment, close the reviewer note, and make the requested changes.
- 5. When you've made the change for that reviewer note, or if no change is needed, open the reviewer note, and click **Reply**. If a note is marked "Response Required," you must reply to resubmit the project for review.

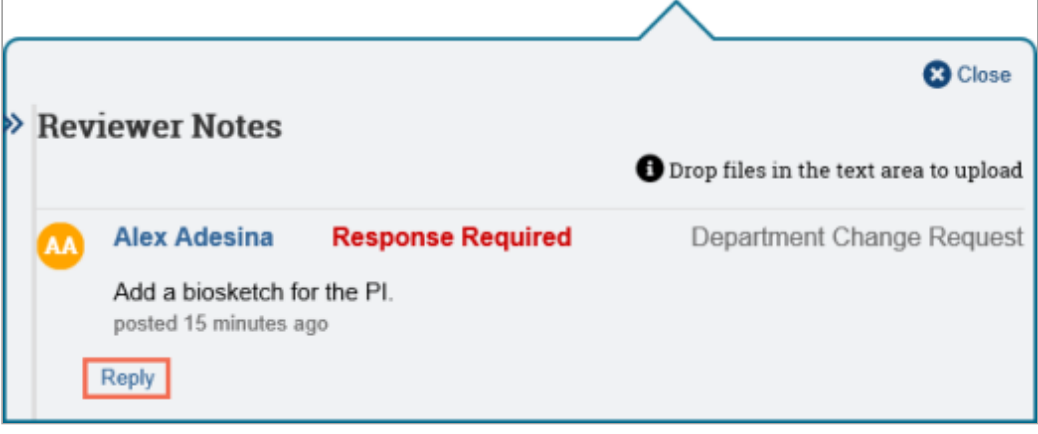

6. In the text box that appears in the reviewer note, type a description of the change or explain your response, attach any pertinent files, and then click **OK**.

Your response appears beneath the reviewer note.

- 7. Close the reviewer note, and open the next one.
- 8. When finished responding to reviewer notes, click **Save**, and then **Exit**.
- 9. On the proposal workspace, click **Submit Changes to Department Reviewer**.
- 10. Complete the resulting form, and click **OK**.

The proposal returns to the Department Review state and appears in the inbox of the appropriate department reviewer to be rechecked.

## **Related Topics**

[Submit a Funding Proposal for Review 10.0](http://techpubs.huronsoftware.com/hrskb/Subsystems/Grants_UserGuides_V10/Content/ResearchersGuide/SubmitAFundingProposalForReview.htm)